**MINISTÉRIO DA ECONOMIA** SECRETARIA EXECUTIVA SECRETARIA DE GESTÃO CORPORATIVA DIRETORIA DE ADMINISTRAÇÃO E LOGÍSTICA

**Cartilha**

# **Usuário Externo do Sistema Eletrônico de Informações (SEI)**

**Ministro da Economia** PAULO ROBERTO NUNES GUEDES

Secretário-Executivo MARCELO PACHECO DOS GUARANYS

**Secretário de Gestão Corporativa** DANIELLE SANTOS DE SOUZA CALAZANS

**Diretora de Administração e Logística** JULIANA PINHEIRO DE MELO VILAR FALCÃO

Coordenadora-Geral LUCIMAR RIZZO LOPES DOS SANTOS

**Coordenadora de Gestão de Documentação e Informação, Substituta** RAYSA FARIA DE MELO

#### **Equipe Técnica 1ª Edição**

ALINE CORDEIRO SOARES AMANDA FREITAS GOMES DANIELE CRISTINA BASSO UNO EDUARDO FERNANDES AUGUSTO FRANCISCA INEZ CANDEIRA COSTA MARIA DE FÁTIMA CALIMAN NIVALDO ALVES DE OLIVEIRA WALÉRIA MARTINS PATROCÍNIO

**Revisão e Diagramação**

DANIELE CRISTINA BASSO UNO

#### **Imagem da Capa e Contracapa**

PRESSFOTO - Freepik.com

BRASIL. Ministério da Economia Secretaria Executiva. Secretaria de Gestão Corporativa. Diretoria de Administração e Logística. Coordenação-Geral de Terceirização, Transporte, Informação e Patrimônio. Usuário Externo do Sistema Eletrônico de Informações (SEI): cartilha. 2. ed. Brasília: Coordenação-Geral de Terceirização, Transporte, Informação e Patrimônio/DAL, 2020. 29 p.

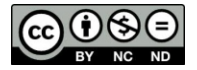

É livre a reprodução exclusivamente para fins não comerciais, desde que a fonte seja citada.

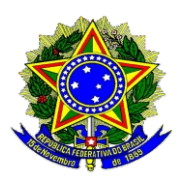

**MINISTÉRIO DA ECONOMIA** SECRETARIA EXECUTIVA SECRETARIA DE GESTÃO CORPORATIVA DIRETORIA DE ADMINISTRAÇÃO E LOGÍSTICA

**Cartilha**

# **Usuário Externo do Sistema Eletrônico de Informações (SEI)**

**2ª edição**

**Brasília-DF Novembro/2020** MINISTÉRIO DA ECONOMIA Secretaria Executiva Secretaria de Gestão Corporativa Diretoria de Administração e Logística Esplanada dos Ministérios, Bloco F, Anexo B, 4° andar CEP 70059-900 - Brasília - Distrito Federal - Brasil sei@economia.gov.br gov.br/economia/sei

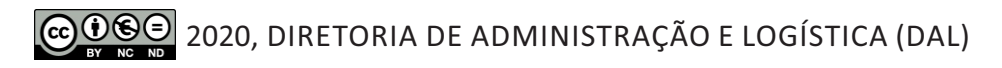

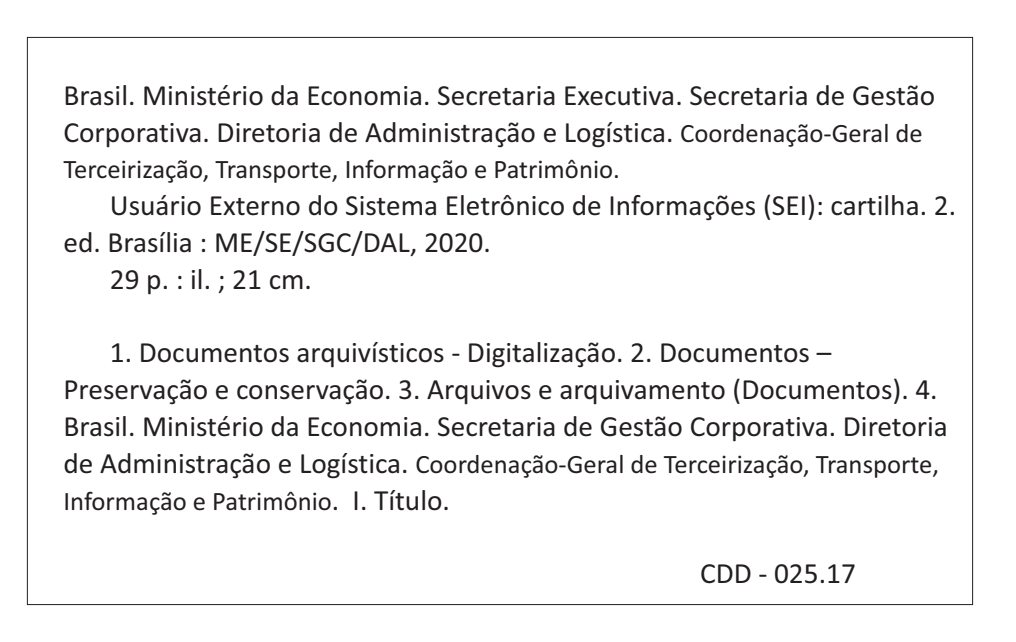

*Registre sua manifestação no Serviço de Ouvidoria do Ministério da Economia gov.br/economia/pt‐br/canais\_atendimento/ouvidoria Telefone: 0800 702 1111 E‐mail: ouvidoria@economia.gov.br*

*A SGC agradece!*

# **SUMÁRIO**

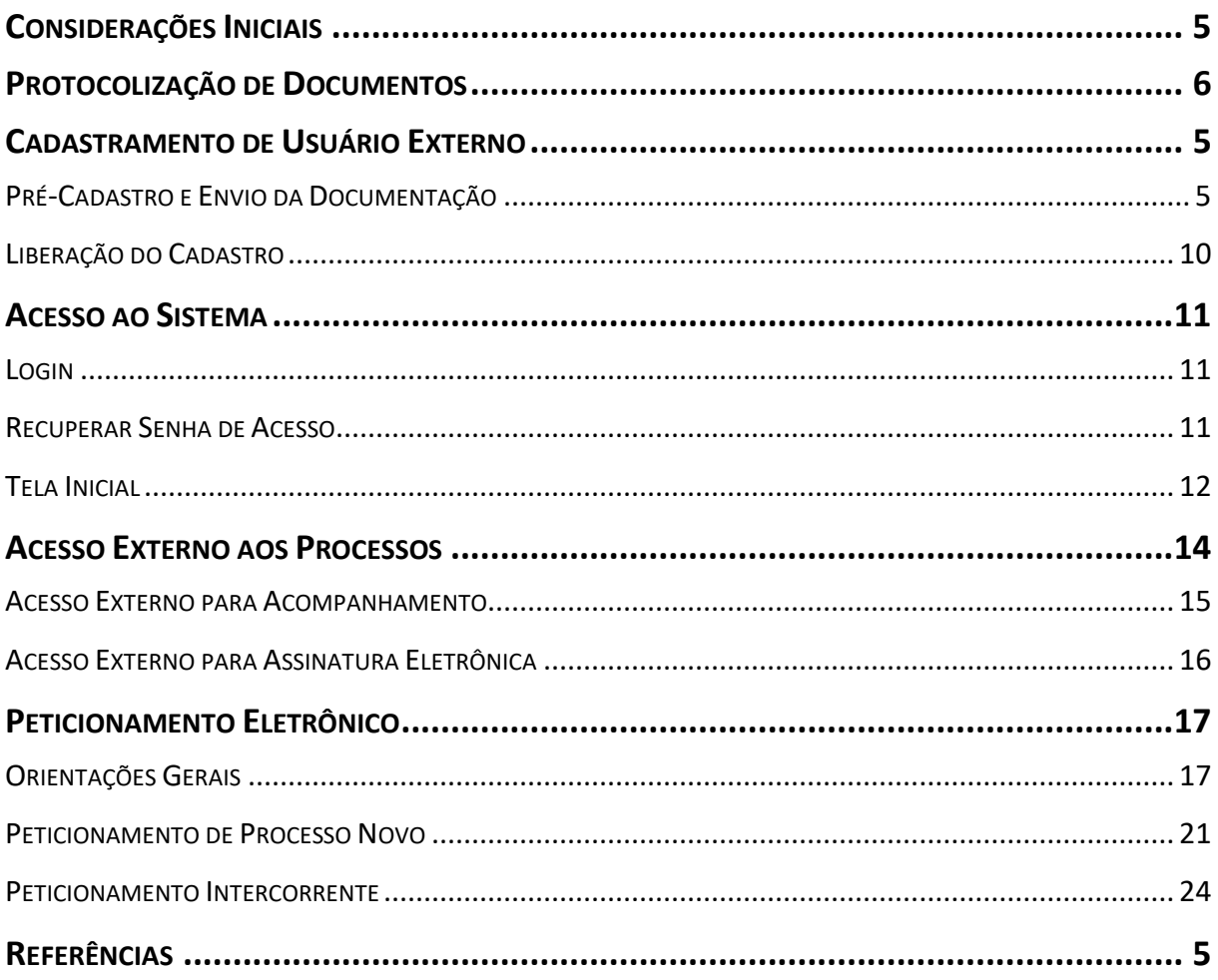

# **CONSIDERAÇÕES INICIAIS**

<span id="page-6-0"></span>Esta cartilha apresenta as funcionalidades de **acesso externo**, **peticionamento eletrônico** e **assinatura externa** disponíveis para o usuário externo do **Sistema Eletrônico de Informações (SEI)** do Ministério da Economia  $(ME).<sup>1</sup>$  $(ME).<sup>1</sup>$  $(ME).<sup>1</sup>$ 

**Usuário externo** é a **pessoa física autorizada** a acessar ou atuar em determinado(s) processo(s) no SEI, independente de vinculação a determinada pessoa jurídica, para fins de **peticionamento** ou **assinatura** de contratos, convênios, termos, acordos e outros documentos relativos ao **Ministério da Economia**.

É importante destacar que o cadastro como usuário externo no SEI/ME é **pessoal**, ou seja, sua operação é sob a **responsabilidade da pessoa que opera o sistema**, tendo como consequência a responsabilidade pelo uso indevido das ações efetuadas, as quais poderão ser passíveis de apuração civil, penal e administrativa.

<span id="page-6-1"></span><sup>1</sup> Portaria ME [nº 294, de 4 de agosto de 2020:](https://www.in.gov.br/en/web/dou/-/portaria-n-294-de-4-de-agosto-de-2020-270708788) institui o Sistema Eletrônico de Informações – SEI no âmbito do Ministério da Economia.

# **PROTOCOLIZAÇÃO DE DOCUMENTOS**

<span id="page-7-0"></span>O Ministério da Economia disponibiliza os seguintes canais para a **protocolização de documentos** destinados ao órgão:

- a) **Protocolo Digital:** destinado à protocolização de documentos em geral – **não exige o cadastro de usuário externo** de que trata esta cartilha. Todas as orientações sobre essa ferramenta estão disponíveis na [página do](https://www.gov.br/pt-br/servicos/protocolar-documentos-junto-ao-ministerio-da-economia) serviço; ou
- b) **Peticionamento Eletrônico:** exclusivo para **parte interessada** no processo, que necessita **assinar documentos** durante o andamento dos autos. **Exige o cadastro de usuário externo** de que trata esta cartilha, e todas as orientações estão disponíveis em [gov.br/economia/sei,](https://www.gov.br/economia/pt-br/acesso-a-informacao/sei) opção **Usuário Externo**;

A diferenciação das ferramentas está apresentada nesta página [eletrônica.](https://www.gov.br/economia/pt-br/assuntos/protocolo/protocolo)

**Atenção:** os órgãos e entidades da **administração pública** que estejam fazendo uso do módulo de **Barramento de Serviços**[2](#page-7-1) devem utilizar-se dessa funcionalidade para o envio de documentos e processos ao Ministério da Economia, em substituição ao Peticionamento Eletrônico.

<span id="page-7-1"></span><sup>2</sup> Módulo desenvolvido pela equipe do Processo Eletrônico Nacional (PEN), integrado ao SEI/ME e que permite que uma unidade do Ministério da Economia envie e receba processos eletrônicos para e de outro órgão de maneira segura e com confiabilidade de entrega, desde que o destinatário ou remetente também esteja conectado à solução.

## <span id="page-8-0"></span>**CADASTRAMENTO DE USUÁRIO EXTERNO**

Para que seja concedido acesso ao SEI/ME para fins de **peticionamento eletrônico** (protocolização de documentos diretamente no sistema) ou de **assinatura de documentos** em processo no qual é **interessado**, o **usuário externo** deve realizar seu **cadastramento** junto ao Ministério da Economia.

## **PRÉ-CADASTRO E ENVIO DA DOCUMENTAÇÃO**

<span id="page-8-1"></span>Para fins de **cadastramento**, o **usuário externo** deve seguir o passo a passo detalhado abaixo: $3$ 

a) clicar [neste](https://sei.economia.gov.br/sei/controlador_externo.php?acao=usuario_externo_enviar_cadastro&acao_origem=usuario_externo_avisar_cadastro&id_orgao_acesso_externo=0) *link* e preencher o formulário, criando um *login* e senha no SEI/ME;

#### **Atenção!**

1) o mero preenchimento desse formulário **NÃO** irá liberar acesso ao sistema – para tanto, é necessário cumprir todas as etapas do cadastramento;

2) **não escreva em CAIXA ALTA**. Utilize maiúsculas e minúsculas adequadamente – geralmente, apenas a primeira letra de cada palavra fica em maiúscula.

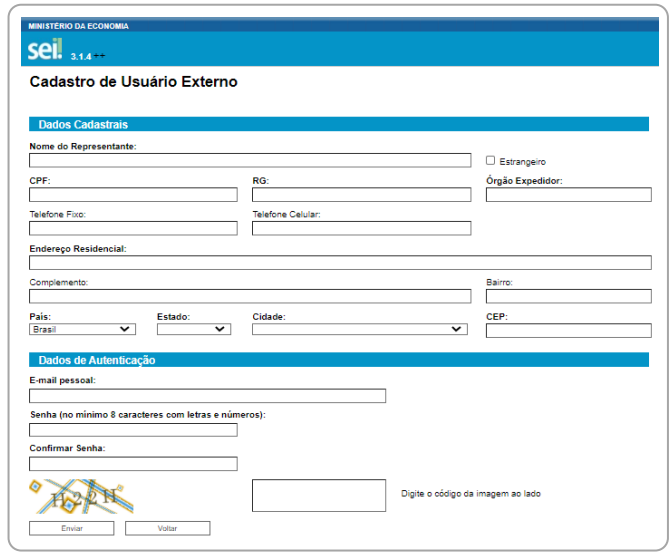

<span id="page-8-2"></span><sup>3</sup> Todas as orientações sobre os procedimentos de cadastro de usuário externo estão apresentadas também em [gov.br/economia/sei,](https://www.gov.br/economia/pt-br/acesso-a-informacao/sei) opção "Usuário Externo".

b) fazer o *download* do [Termo de Concordância e Veracidade;](https://www.gov.br/economia/pt-br/acesso-a-informacao/sei/arquivos/termo-de-declaracao-usuario-externo-sei-8.pdf)

#### Observações:

b.1) Para processos em trâmite no **CRSFN**, apresentar o formulário indicad[o neste](https://www.gov.br/economia/pt-br/orgaos/orgaos-colegiados/conselho-de-recursos-do-sistema-financeiro-nacional/servicos/formulario-de-identificacao-de-partes-e-procuradores)  *[link](https://www.gov.br/economia/pt-br/orgaos/orgaos-colegiados/conselho-de-recursos-do-sistema-financeiro-nacional/servicos/formulario-de-identificacao-de-partes-e-procuradores)*, em substituição ao Termo de Concordância e Veracidade.

b.2) Para processos em trâmite no **CRSNSP**, apresentar o formulário indicado [neste](https://www.gov.br/economia/pt-br/orgaos/orgaos-colegiados/conselho-de-recursos-do-sistema-nacional-de-seguros-privados-de-previdencia-aberta-e-de-capitalizacao/servicos/formulario-de-identificacao-de-partes-e-procuradores) *link*, em substituição ao Termo de Concordância e Veracidade.

c) preencher todos os campos obrigatórios do Termo, **com os mesmos dados informados no cadastro** *online* (passo "a");

**Atenção!** É imprescindível a conformidade entre os dados informados no Termo de Concordância e Veracidade e os constantes no cadastro realizado no sistema e nos documentos apresentados. **Caso haja qualquer divergência de informação, o cadastro não será liberado**.

d) seguir as instruções abaixo, **de acordo com o tipo de assinatura a ser realizada** (de [próprio punho,](#page-9-0) com [Assinador Digital Gov.BR,](#page-10-0) ou com [Certificado Digital ICP-Brasil\)](#page-12-0):

#### <span id="page-9-0"></span>**d.1) Termo assinado de próprio punho:**

- imprimir o Termo preenchido (passo "c");
- assinar o Termo de próprio punho, **com caneta**;

Observação: a assinatura deve ser efetuada conforme consta no documento de identificação civil, a ser apresentado junto com o Termo ao Ministério da Economia.

- escanear ou fotografar o Termo assinado, e salvá-lo em formato PDF;
- fazer uma **cópia em PDF** de seu **RG e CPF**, ou de outro documento de identificação oficial com foto no qual conste CPF e **assinatura idêntica à utilizada na assinatura do Termo**;
- acessar o [Protocolo Digital](https://www.gov.br/pt-br/servicos/protocolar-documentos-junto-ao-ministerio-da-economia) do Ministério da Economia e ler com atenção todas as instruções (**atenção:** esse portal **NÃO** é o SEI, e vai servir para suprir a falta de autenticação da assinatura do Termo);
- clicar em **Protocolar**;
- efetuar seu login no Portal de Serviços Gov.BR (*Login* Único do Governo Federal);

Observação: Em caso de dúvidas sobre o acesso ao Login Único do Governo Federal, favor acessar [faq-login-unico.servicos.gov.br/en/latest/](https://faq-login-unico.servicos.gov.br/en/latest/?_ga=2.114689095.1786313297.1604928831-97976014.1584120441) ou canal de suporte da ferramenta em [portaldeservicos.economia.gov.br/atendimento/.](https://portaldeservicos.economia.gov.br/atendimento/)

• selecionar o tipo de solicitação "**2 - Solicitar cadastro de usuário externo no SEI/ME**" e seguir com atenção as orientações apresentadas em cada etapa para a finalização da protocolização dos documentos.

**Atenção:** a escolha de outro tipo de solicitação no Protocolo Digital, que não a indicada acima, ocasionará em maior tempo de espera pela análise da documentação para liberação do cadastro de usuário externo. Portanto, recomendamos que siga corretamente as orientações apresentadas nesse passo a passo. Em caso de dúvidas sobre o uso do Protocolo Digital, acesse a [Cartilha do Protocolo Digital –](https://www.gov.br/economia/pt-br/acesso-a-informacao/sei/arquivos/cartilha_protocolo-digital-cidadao-1.pdf) Cidadão.

#### <span id="page-10-0"></span>**d.2) Termo assinado utilizando o Assinador Digital do Governo Federal:**

- salvar o Termo preenchido (passo "c");
- acessar a página eletrônica [assinador.iti.br](https://sso.acesso.gov.br/login?client_id=assinador.iti.br&authorization_id=17b83393058) (**atenção:** esse portal **NÃO** é o SEI, e vai servir para assinar digitalmente o Termo, mediante uma conta verificada ou comprovada no *Login* Único do Governo Federal);

Observação: para mais informações sobre o Assinador Digital do Governo Federal, favor acessar a [página eletrônica desse serviço.](https://www.gov.br/governodigital/pt-br/assinatura-eletronica)

• efetuar seu login no Portal de Serviços Gov.BR (*Login* Único do Governo Federal);

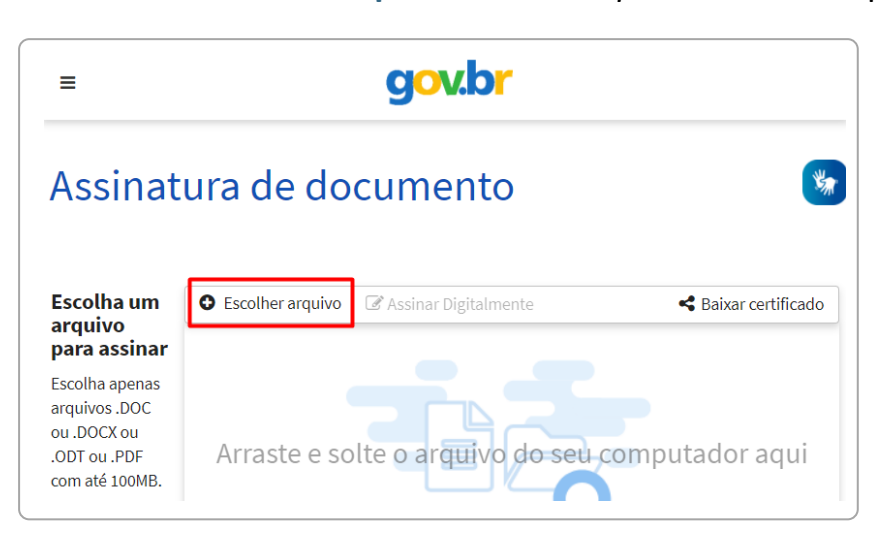

• clicar em **Escolher arquivo** e fazer o *upload* do Termo preenchido;

• clicar em **Assinar Digitalmente**;

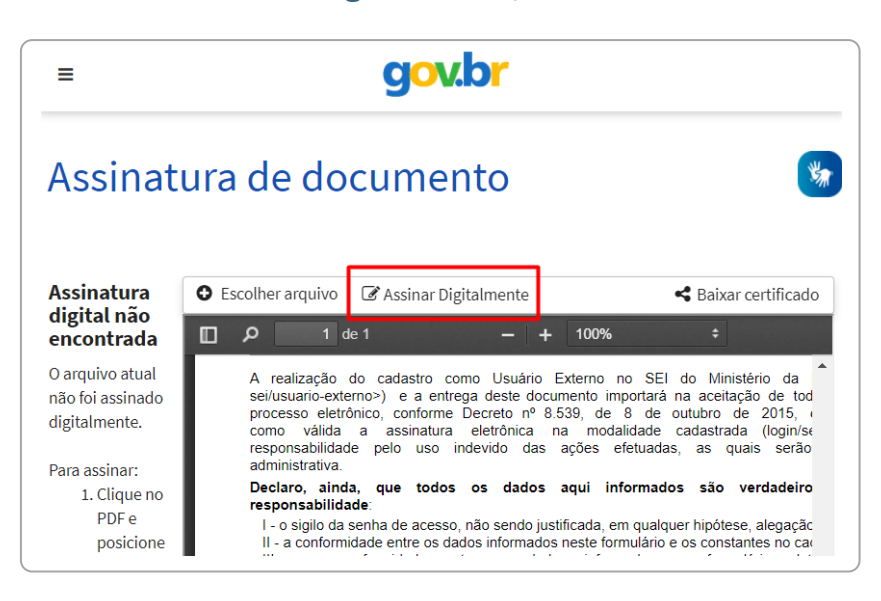

• na *popup* que se abrirá, clicar em **Usar Gov.BR**;

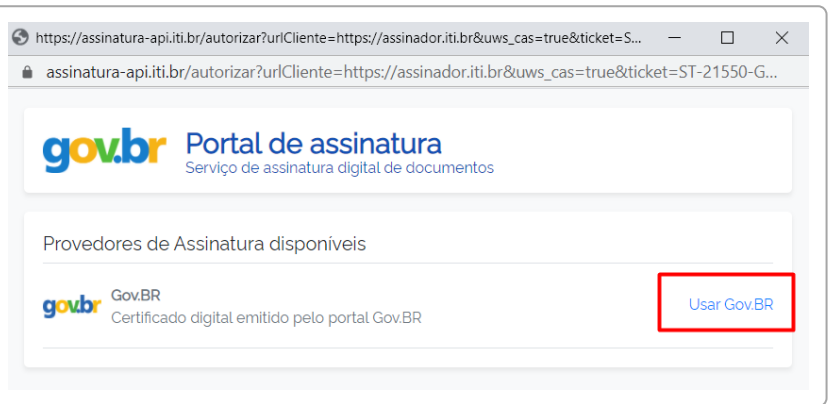

- na *popup* que se abrirá, clicar em **Usar Gov.BR**;
- no campo **Código**, digitar o código numérico que foi enviado para o seu número de celular cadastrado no Gov.BR, e clicar em **Autorizar**;

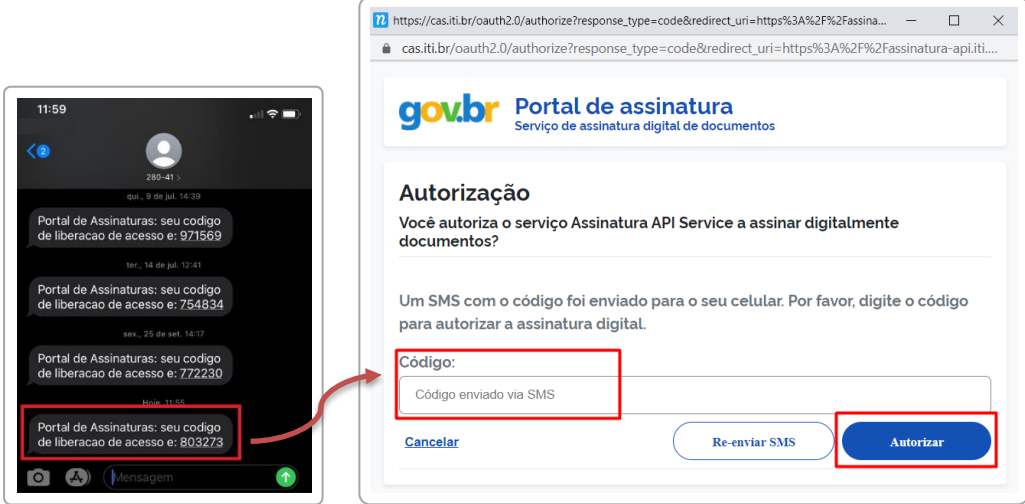

• clicar em **Baixar arquivo assinado** para realizar o *download* do arquivo em sua máquina;

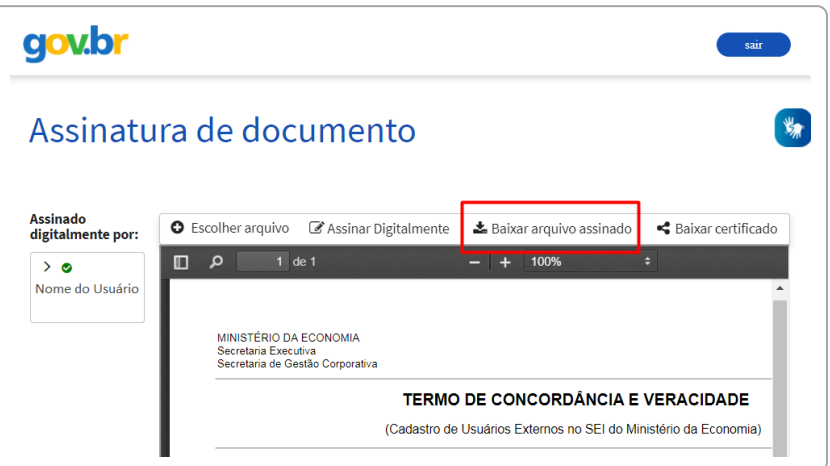

- fazer uma **cópia em PDF** de seu **RG e CPF**, ou de outro documento de identificação oficial com foto no qual conste CPF;
- enviar os arquivos (Termo assinado e documento pessoal) via *email* para [sei@economia.gov.br,](mailto:sei@economia.gov.br) com o assunto **Cadastro de Usuário Externo**.

Observação: o passo a passo do Assinador Digital apresentado acima é de título orientativo, com o objetivo de facilitar a utilização da ferramenta pelo usuário externo. Qualquer problema relacionado à ferramenta deve ser relatado aos canais informados na [página do serviço.](https://www.gov.br/governodigital/pt-br/assinatura-eletronica)

#### <span id="page-12-0"></span>**d.3) Termo assinado utilizando Certificado Digital ICP-Brasil:**

Observação: para esse tipo de assinatura, o usuário deve possuir certificado digital ICP-Brasil válido.

- salvar o Termo preenchido (passo "c");
- acessar o portal de assinatura digital de sua preferência e faça seu *login*;

Exemplos: [Assinador Digital do SERPRO,](https://www.serpro.gov.br/links-fixos-superiores/assinador-digital/assinador-serpro) [Portal de Assinaturas](https://portaldeassinaturas.com.br/) etc. Qualquer problema relacionado ao uso desses portais deve ser relatado para os respectivos canais de suporte, pois se tratam de soluções independentes do SEI.

- seguir as orientações apresentadas na página do serviço;
- realizar o *download* do arquivo assinado em sua máquina;
- fazer uma **cópia em PDF** de seu **RG e CPF**, ou de outro documento de identificação oficial com foto no qual conste CPF;
- enviar os arquivos (Termo assinado e documento pessoal) via *email* para [sei@economia.gov.br,](mailto:sei@economia.gov.br) com o assunto **Cadastro de Usuário Externo**.

### **LIBERAÇÃO DO CADASTRO**

<span id="page-13-0"></span>Após **enviada a documentação** na forma apresentada no tópico anterior, o solicitante deve **aguardar resposta da análise** no endereço de *e-mail* informado no pré-cadastro. Se toda a documentação enviada estiver **em conformidade**, o acesso ao SEI/ME como usuário externo será **liberado**. Em caso de **inconsistência**, o solicitante deverá seguir as instruções apresentadas na mensagem de e-mail para **regularização da pendência**.

**Atenção:** o prazo para análise é de **até três dias úteis** após o recebimento da documentação, podendo, eventualmente, ser estendido em caso de aumento considerável da demanda.

A liberação do cadastro **não implica na disponibilização de acesso** ao processo (quando for o caso), que será objeto de análise da unidade na qual ele se encontra em tramitação. Assim, após cadastro liberado, o usuário que requer acesso ao conteúdo de determinado processo deve entrar em contato com a unidade responsável.

Para a **disponibilização de acesso ao processo**, a unidade onde ele se encontra em andamento poderá solicitar **documentação adicional** àquela apresentada para cadastro, tais como: cópia do ato constitutivo da pessoa jurídica, quando for o caso; cópia da procuração com poderes específicos para representação do interessado, quando for o caso; ou em caso de procurador de pessoa jurídica, cópia do RG e CPF do outorgante, ou de outro documento de identificação oficial com foto no qual conste o CPF.

# **ACESSO AO SISTEMA**

#### **LOGIN**

<span id="page-14-1"></span><span id="page-14-0"></span>Somente depois que o cadastro for liberado será possível efetuar *login* na página de [Acesso Externo do SEI/ME,](http://sei.economia.gov.br/sei/controlador_externo.php?acao=usuario_externo_logar&id_orgao_acesso_externo=0) utilizando a senha de acesso gerada pelo próprio usuário externo no momento do [pré-cadastro.](#page-8-1) Recomenda-se utilizar o navegador *web* Firefox.

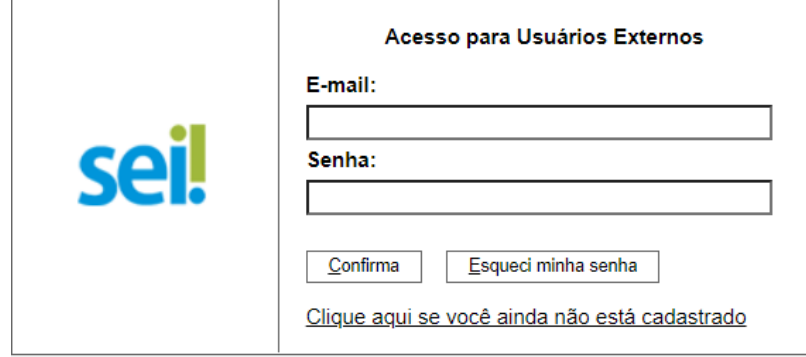

## **RECUPERAR SENHA DE ACESSO**

<span id="page-14-2"></span>Caso tenha esquecido a senha de acesso,<sup>[4](#page-14-3)</sup> o usuário externo deve:

- a) na página de [Acesso Externo do SEI/ME,](http://sei.economia.gov.br/sei/controlador_externo.php?acao=usuario_externo_logar&id_orgao_acesso_externo=0) clicar no botão **Esqueci minha senha**;
- b) na tela **Geração de Senha para Usuário Externo**, digitar o *e-mail* cadastrado e clicar em **Gerar Nova Senha**.

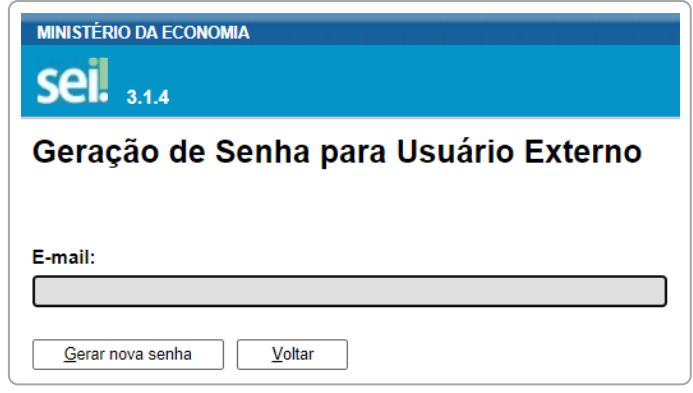

<span id="page-14-3"></span><sup>4</sup> Somente se o cadastro já estiver liberado será possível recuperá-la.

Ao solicitar a recuperação de senha, o usuário deve verificar, além da **caixa de entrada**, a caixa de **spam/lixo eletrônico** do endereço de *e-mail* cadastrado.

Caso o usuário não receba a nova senha após algumas horas, é provável que o domínio do endereço eletrônico cadastrado esteja bloqueando o *e-mail* automático do sistema. Nesse caso, é necessário que o próprio usuário envie mensagem para [sei@economia.gov.br](mailto:sei@economia.gov.br) solicitando a troca do *e-mail* cadastrado para um endereço pessoal (Hotmail, Gmail, Yahoo etc). Essa solicitação deve ser enviada a partir do *e-mail* cadastrado originalmente.

## **TELA INICIAL**

<span id="page-15-0"></span>Depois que o usuário externo realizar o *login* no sistema, é apresentada a tela inicial **Controle de Acessos Externos**, onde é possível:

- visualizar a lista de processos que foram disponibilizados para acesso;
- assinar documento para o qual foi concedida permissão para assinatura externa (símbolo "/" na coluna Ações);
- acessar o menu principal (coluna cinza localizada na lateral esquerda da tela).

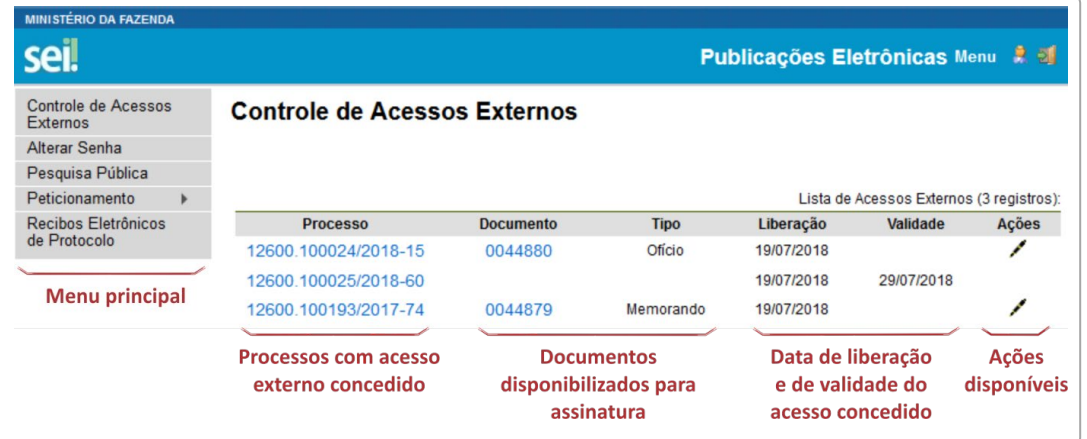

#### **Barra de Ferramentas**

No topo da tela, está localizada a barra de ferramentas do sistema:

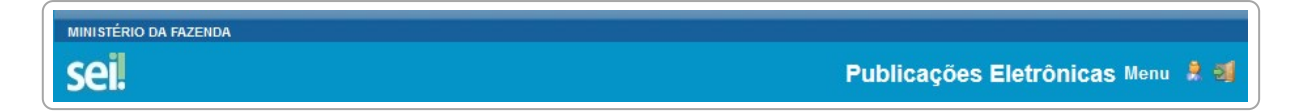

#### As funcionalidades disponíveis são:

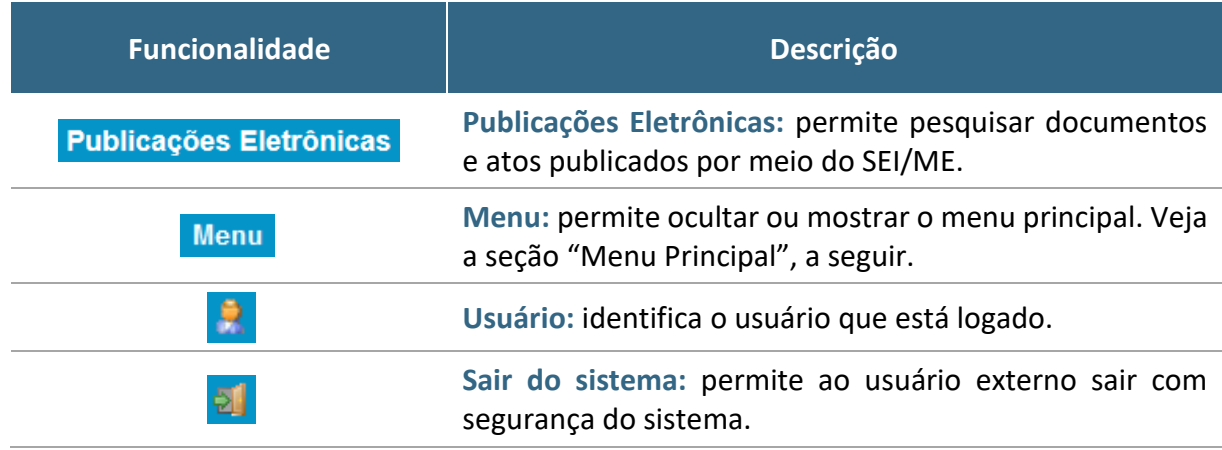

#### **Menu Principal**

É a coluna cinza localizada na lateral esquerda da tela, que disponibiliza um conjunto de funcionalidades ao usuário externo.

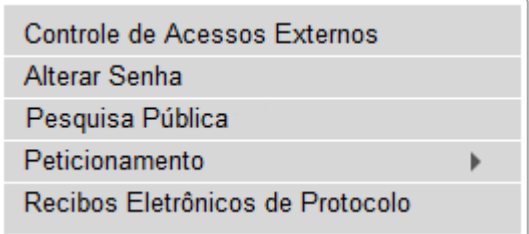

#### As funcionalidades disponíveis são:

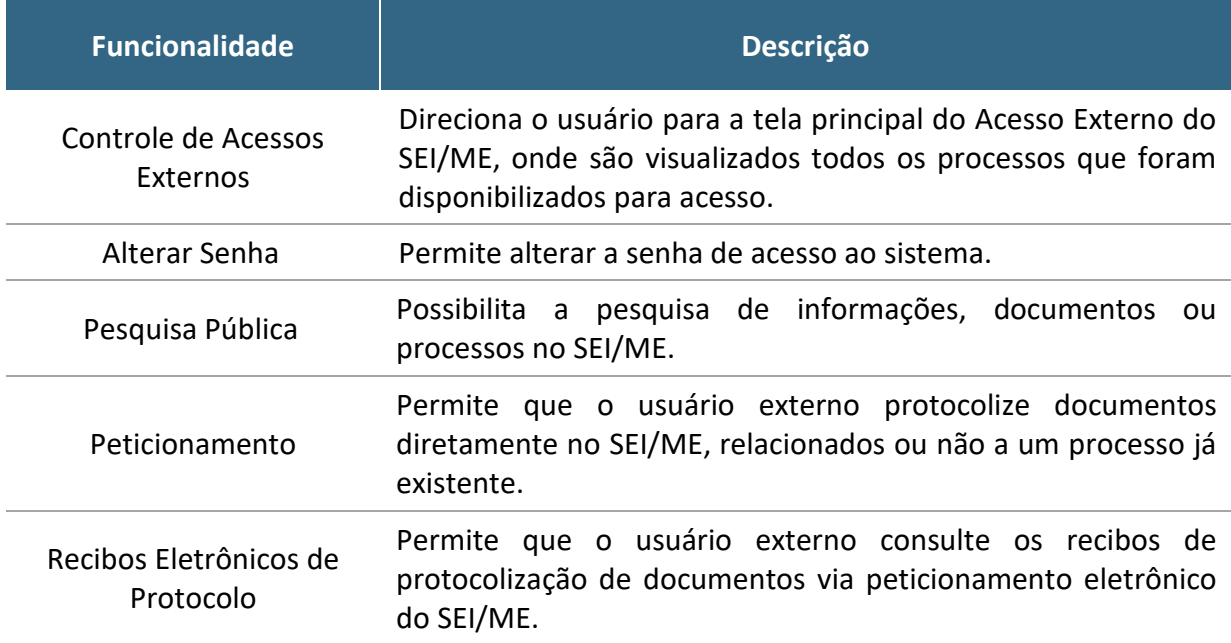

# **ACESSO EXTERNO AOS PROCESSOS**

<span id="page-17-0"></span>O **acesso externo** a processos do SEI/ME é concedido quando existir documentos restritos no processo e, por isso, não sejam acessíveis na [Pesquisa](https://sei.economia.gov.br/sei/modulos/pesquisa/md_pesq_processo_pesquisar.php?acao_externa=protocolo_pesquisar&acao_origem_externa=protocolo_pesquisar&id_orgao_acesso_externo=0)  [Pública](https://sei.economia.gov.br/sei/modulos/pesquisa/md_pesq_processo_pesquisar.php?acao_externa=protocolo_pesquisar&acao_origem_externa=protocolo_pesquisar&id_orgao_acesso_externo=0) do SEI; ou quando o usuário externo necessita acompanhar o andamento do processo do qual é interessado ou procurador legal, bem como assinar contratos, convênios, termos, acordos e outros documentos relativos ao **Ministério da Economia**.

O acesso externo é concedido por **período determinado** e dado para **acompanhamento integral** do processo **ou** para a visualização de **documentos específicos**:

a) **disponibilização integral**: todos os documentos do processo são disponibilizados para acesso pelo usuário externo;

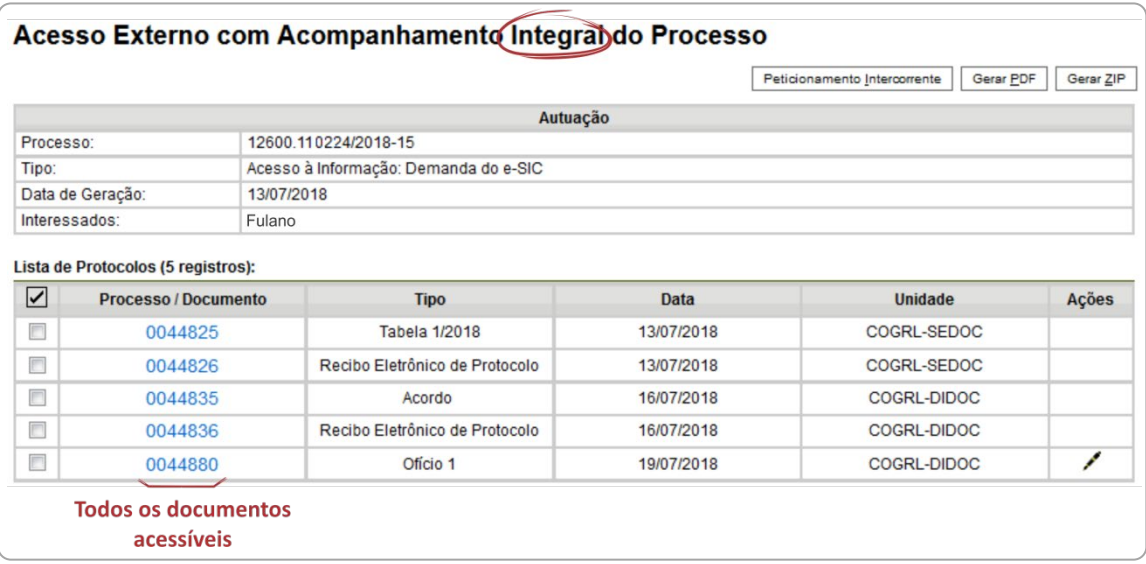

b) **disponibilização parcial**: documentos específicos do processo são disponibilizados para acesso pelo usuário externo.

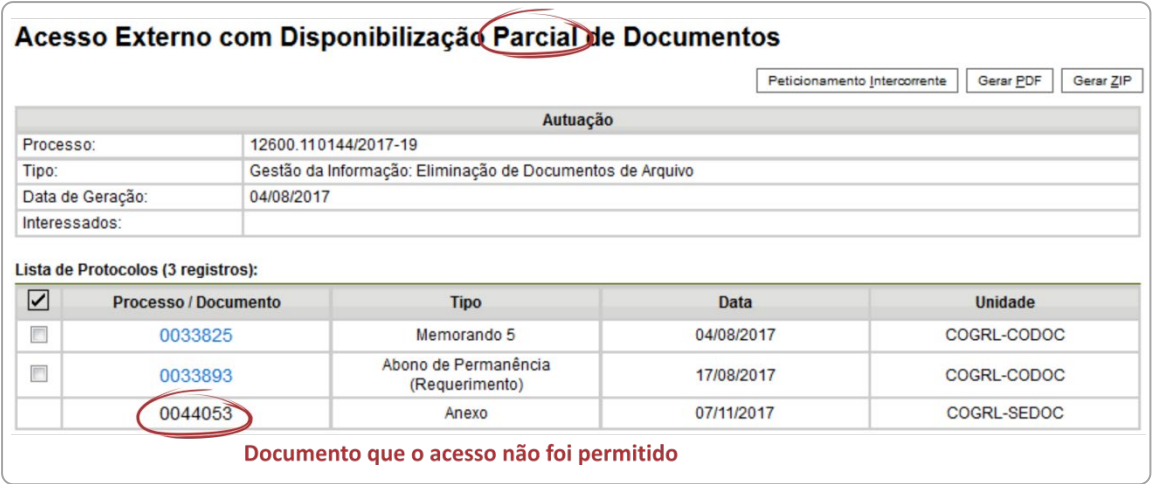

## **ACESSO EXTERNO PARA ACOMPANHAMENTO**

<span id="page-18-0"></span>Para a **solicitação de acesso** externo para mero **acompanhamento**, o interessado deve entrar em contato diretamente com a **unidade onde o processo se encontra em andamento**, ou seja, não há necessidade de cadastro pelo usuário externo no SEI/ME (salvo em situações específicas definidas pelas unidades responsáveis pelo assunto de que trata o processo).

Quando a unidade realizar a disponibilização, o interessado receberá um *e-mail* contendo *link* para acompanhar o andamento do processo, bem como para visualizar o conteúdo dos documentos disponibilizados.

**Atenção!** A **disponibilização de acesso externo** para mero acompanhamento se faz necessária apenas quando se tratar de processo ou documento categorizado com **nível de acesso restrito**. O conteúdo de processos e documentos categorizados como **públicos** está disponível para acesso e acompanhamento de **todos os cidadãos**, mediante ferramenta de [pesquisa pública](https://sei.economia.gov.br/sei/modulos/pesquisa/md_pesq_processo_pesquisar.php?acao_externa=protocolo_pesquisar&acao_origem_externa=protocolo_pesquisar&id_orgao_acesso_externo=0) do SEI.

## **ACESSO EXTERNO PARA ASSINATURA ELETRÔNICA**

<span id="page-19-0"></span>Para que o usuário externo **assine documentos** em processos no SEI/ME, primeiramente, é necessário que ele tenha seu **cadastro liberado**, conforme apresentado no capítulo [Cadastramento de Usuário Externo.](#page-8-0)

Quando a unidade responsável pelo processo realizar a disponibilização do(s) documento(s) para assinatura, o usuário externo receberá um *e-mail* de notificação.

Para **assinar** o(s) documento(s) no SEI/ME, depois de realizar o *login* no sistema, o usuário externo deve:

- a) na coluna **Ações** da tela **Controle de Acessos Externos**, verificar os documentos disponibilizados para assinatura externa (símbolo " $\mathcal{I}$ ");
- b) na coluna **Documento** correspondente, clicar sobre o número do documento disponibilizado para realizar a leitura do seu conteúdo;
- c) estando de acordo com o conteúdo, clicar em " " (coluna **Ações**);
- d) na janela **Assinatura de Documento**, digitar a senha de acesso ao SEI e clicar no botão **Assinar**.

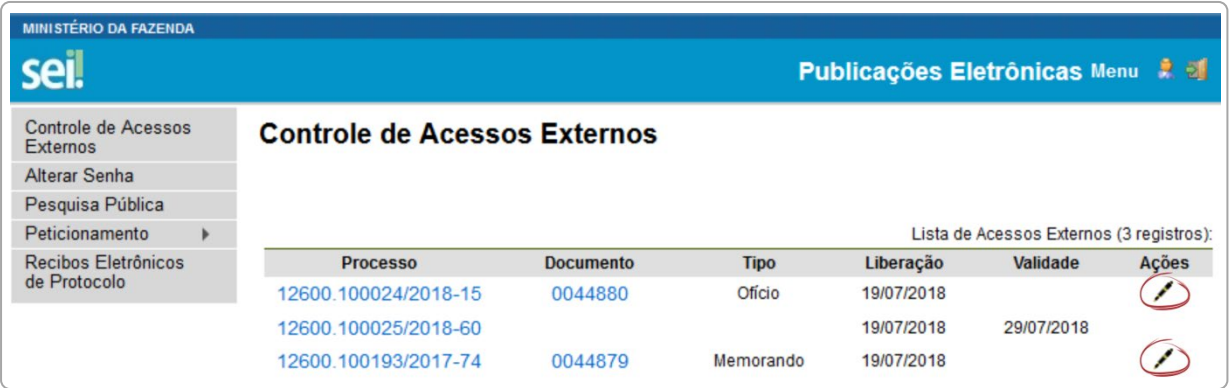

## **PETICIONAMENTO ELETRÔNICO**

<span id="page-20-0"></span>O **Peticionamento Eletrônico** é uma funcionalidade do SEI/ME disponível para usuários externos, a qual possibilita o envio de documentos digitais diretamente pelo sistema, visando a formar novo processo ou a compor processo já existente.

## **ORIENTAÇÕES GERAIS**

<span id="page-20-1"></span>Antes de iniciar um peticionamento, o usuário externo deve ter **atenção aos seguintes pontos**:

- observar o disposto na [Portaria ME nº 294, de 2020](https://www.in.gov.br/en/web/dou/-/portaria-n-294-de-4-de-agosto-de-2020-270708788) em relação ao uso do SEI/ME e funcionalidades disponíveis ao usuário externo;
- utilizar preferencialmente o navegador *web* Firefox;
- ter os arquivos de cada documento já separados em seu computador e prontos para carregar;
- são permitidos apenas arquivos em formato **PDF**, com tamanho máximo de **30MB cada**;
- é de responsabilidade do usuário externo ou entidade representada a **guarda do documento original** correspondente;
- efetuar os procedimentos com margem de segurança necessário para garantir que a conclusão do peticionamento ocorra em tempo hábil para atendimento do prazo processual pertinente, tendo em vista que:
	- $\checkmark$  formalmente, o horário do peticionamento que, inclusive, constará expressamente no **Recibo Eletrônico de Protocolo** correspondente – será o do final de seu processamento, ou seja, com a protocolização dos documentos efetivada;
	- $\checkmark$  todas as operações anteriores à conclusão do peticionamento são meramente preparatórias e não são consideradas para qualquer tipo de comprovação ou atendimento de prazo;
- $\checkmark$  consideram-se tempestivos os atos praticados até as 23 horas e 59 minutos e 59 segundos do último dia do prazo, considerado sempre o horário oficial de Brasília, independente do fuso horário em que se encontre o usuário externo;
- não ultrapassar **uma hora** entre o carregamento do primeiro documento e o último. O sistema **elimina automaticamente** os arquivos carregados e não concluídos nesse limite de tempo, considerando-os como temporários;
- o Ministério da Economia **poderá exigir**, a seu critério, até que decaia seu direito de rever os atos praticados no processo, a exibição, no **prazo de cinco dias**, do **original em papel** de documento digitalizado no âmbito do órgão ou enviado por usuário externo por meio de peticionamento eletrônico;
- observar os períodos de manutenção programada, que serão realizadas, preferencialmente, no período de 0 hora dos sábados às 22 horas dos domingos ou da 0 hora às 6 horas nos demais dias da semana, ou qualquer outro tipo de indisponibilidade do sistema.

#### **Digitalização**

Caso o documento exista originalmente em **meio físico (papel)**, deve ser digitalizado pelo interessado para que seja peticionado.

Seguem orientações sobre o **padrão de digitalização** recomendado:

- documento preto e branco: utilizar 300 dpi de resolução e digitalização em preto e branco;
- documento colorido: utilizar 300 dpi de resolução e digitalização colorida.

O não atendimento das recomendações acima pode fazer com que o arquivo resultante da digitalização tenha tamanho acima do permitido pelo sistema e, com isso, impedir a conclusão do peticionamento.

## **O Uso de OCR[5](#page-22-0) em Documentos Digitalizados**

<span id="page-22-1"></span>Ao utilizar um *software* para aplicar a técnica de OCR a um documento digitalizado, o conteúdo deste é reconhecido pelo SEI/ME. Com isso, é possível realizar pesquisas por palavras e frases constantes no teor dos documentos.

Recomenda-se que o usuário externo utilize o *software* gratuito **PDF-XChange Viewer** para passar o OCR sobre PDF de digitalização. Para utilizar o *software*, o usuário deve:

- a) baixar e instalar o **PDF-XChange Viewer**: [<https://www.tracker](https://www.tracker-software.com/product/pdf-xchange-viewer)[software.com/product/pdf-xchange-viewer>](https://www.tracker-software.com/product/pdf-xchange-viewer) (quando estiver instalando, escolher **Free Version**);
- b) baixar e instalar o pacote de idiomas **European Languages Pack** para o **PDF XChange Viewer**: [<https://www.tracker](https://www.tracker-software.com/OCRAdditionalLangsEU.zip)[software.com/OCRAdditionalLangsEU.zip>](https://www.tracker-software.com/OCRAdditionalLangsEU.zip).

Para **passar o OCR** no PDF de digitalização, o usuário externo deve:

- a) abrir o PDF de digitalização no *software* PDF-Viewer;
- b) clicar no botão **OCR**;

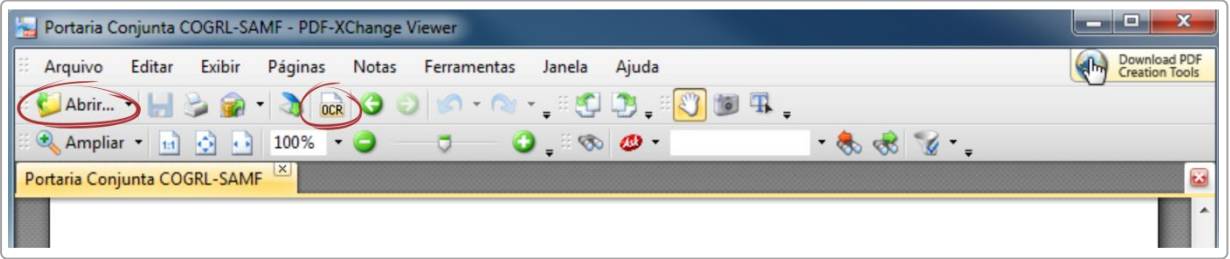

- c) na janela que se abre, configurar as seguintes opções:
	- **Abrangência**: Todas;
	- **Reconhecimento**:
		- $\checkmark$  Idioma principal: Portuguese;
		- $\checkmark$  Precisão: Alta;
	- **Criação**:
		- $\checkmark$  Tipo de PDF: preservar conteúdo original e adicionar camada de texto.

<span id="page-22-0"></span><sup>5</sup> Reconhecimento Ótico de Caracteres. É a técnica de conversão de um objeto digital do formato imagem para o formato textual, de forma a permitir a pesquisa no conteúdo do texto.

d) clicar no botão **OK** para iniciar o processamento do OCR.

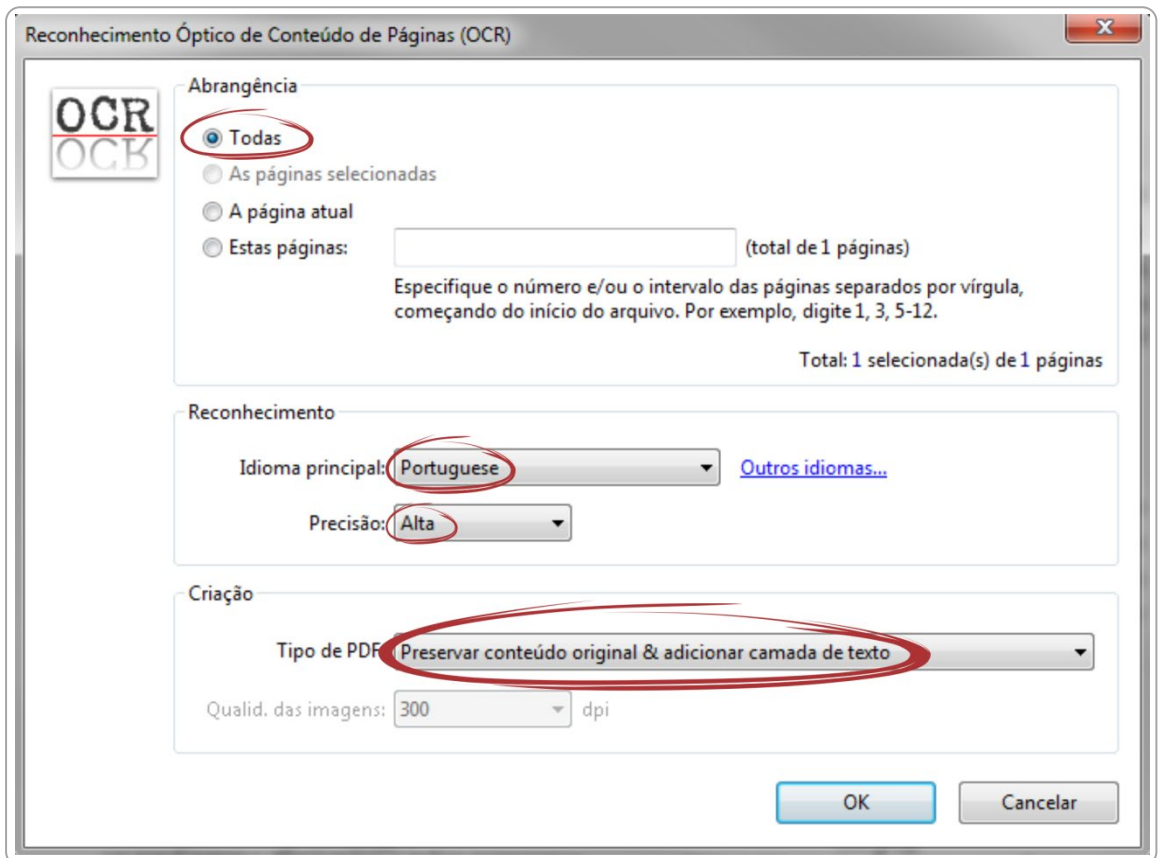

Depois de finalizado o processamento, o PDF já estará com texto selecionável. Para finalizar, o usuário deve **salvar o arquivo** para manter o texto pesquisável.

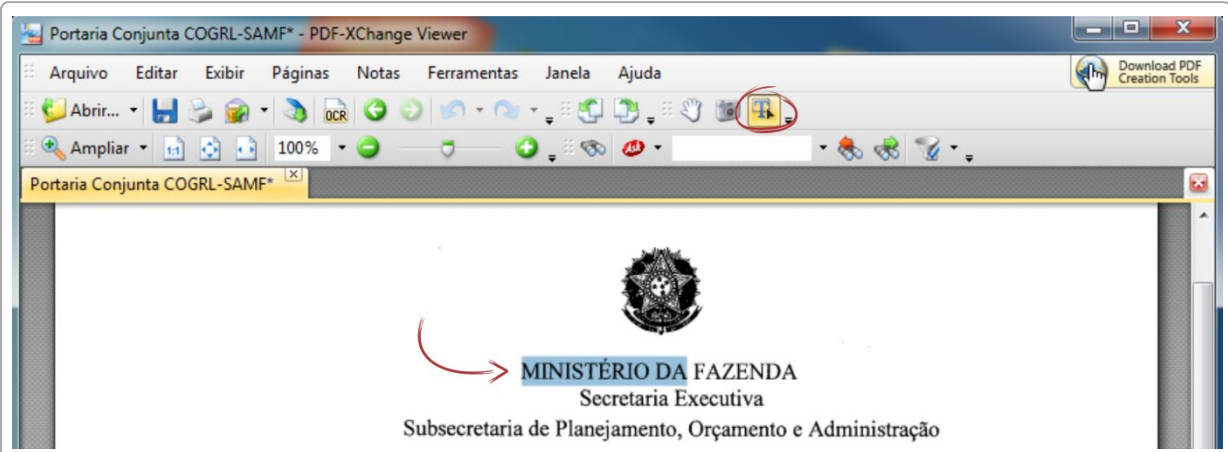

#### **PETICIONAMENTO DE PROCESSO NOVO**

<span id="page-24-0"></span>Para **peticionar em processo novo**, depois de realizar o *login* no sistema, o usuário externo deve:

- a) no menu principal (lado esquerdo da tela), acessar a opção **Peticionamento** e clicar em **Processo Novo**; [6](#page-24-1)
- b) ler com atenção as orientações gerais apresentadas na tela;
- c) escolher o tipo de processo que deseja formalizar a abertura junto ao Ministério da Economia;
- d) ler com atenção as orientações específicas sobre o tipo de processo selecionado;

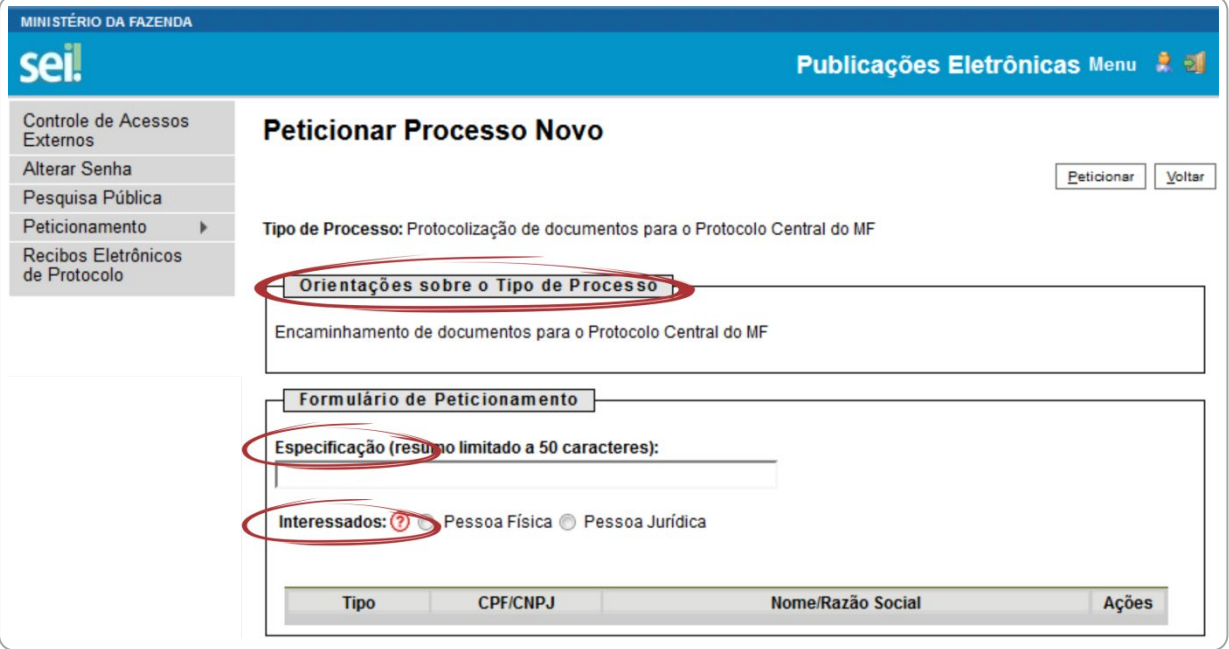

e) preencher devidamente todos os campos da tela **Peticionar Processo Novo**:

**Dica:** pare o mouse sobre os ícones "<sup>2</sup>" para ler orientações sobre a forma correta de preenchimento do campo correspondente.

<span id="page-24-1"></span><sup>&</sup>lt;sup>6</sup> Para protocolizar documentos em processos já existentes, o usuário deve acessar o menu "Peticionamento" e clicar na opção "Intercorrente".

- **Especificação**: resumo do assunto de que trata o peticionamento;
- **Interessados**:
	- selecionar **Pessoa Física** ou **Pessoa Jurídica**, conforme o caso;
	- informar o **CPF** ou **CNPJ**, conforme o caso;
	- clicar em **Validar**:
		- caso o sistema apresente o nome correspondente, clicar em **Adicionar**;
		- caso o sistema não encontre o nome correspondente, preencher a tela **Cadastro de Interessado** que será aberta automaticamente, clicar em **Salvar** e, então, em **Adicionar**; Observação: caso a nova tela não seja aberta, o usuário deve verificar o bloqueio de *popup* do navegador e tentar novamente a operação.

**Atenção! NÃO ESCREVA EM CAIXA ALTA**. Utilize maiúsculas e minúsculas adequadamente – geralmente, apenas a primeira letra de cada palavra fica em maiúscula.

- na seção **Documentos**, itens **Documento Principal** (obrigatório) e **Documentos Complementares** (opcional): [7](#page-25-0)
	- clicar em **Browse**;
	- $\checkmark$  localizar o arquivo em seu computador;
	- clicar em **Abrir**;
	- informar o **Complemento do Tipo de Documento**;
	- selecionar o **Nível de Acesso**:
		- Público: para documentos que **não contenham informação restrita**, na forma da legislação vigente. Selecionada essa opção, o documento ficará **disponível para consulta e acesso** de qualquer cidadão, por meio da [Pesquisa Pública](https://sei.economia.gov.br/sei/modulos/pesquisa/md_pesq_processo_pesquisar.php?acao_externa=protocolo_pesquisar&acao_origem_externa=protocolo_pesquisar&id_orgao_acesso_externo=0) do SEI;
		- Restrito: para documentos que **contenham informação restrita**, na forma da legislação em vigor, incluindo informações pessoais (CPF, endereço etc.);

<span id="page-25-0"></span><sup>7</sup> Cada documento deve ser adicionado separadamente, um a um, com o preenchimento dos dados próprios.

 assinalar o **Formato** (nato-digital ou digitalizado) – se digitalizado, selecionar a opção correspondente à **Conferência com o documento digitalizado**;

**Observação:** indique o formato "Digitalizado" apenas se o arquivo foi produzido em papel e posteriormente digitalizado, sendo importante a utilização do recurso de reconhecimento óptico (**OCR**) para que o texto seja pesquisável.<sup>[8](#page-26-0)</sup>

clicar em **Adicionar**;

**Atenção!** É necessário que o documento principal anexado **contenha assinatura, identificação do órgão a qual se destina sua solicitação** contendo seus pedidos e fundamentos (fundamentação legal, Lei nº 9.784/99, art, 6º).

f) depois de adicionados todos os documentos necessários (principal e complementares), clicar em **Peticionar**; Observação: para continuidade do peticionamento, é obrigatório incluir, no

mínimo, um documento de cada tipo definido como "principal". g) na janela **Concluir Peticionamento - Assinatura Eletrônica**:

- selecionar o **Cargo/Função** mais próximo da função exercida;
- digitar a senha de acesso ao SEI;
- clicar no botão **Assinar**.

Depois que o processamento do peticionamento é finalizado, o sistema gera automaticamente um **Recibo Eletrônico de Protocolo** para o usuário externo, que também é incluído no processo.

Em caráter meramente informativo, um *e-mail* automático é enviado ao usuário externo confirmando o peticionamento realizado, conforme protocolo do **Recibo Eletrônico de Protocolo** gerado. A qualquer momento o usuário pode acessar a lista dos recibos de seus peticionamentos (menu principal > Recibos Eletrônicos de Protocolo).

<span id="page-26-0"></span><sup>8</sup> Para detalhes, consulte a seção [O uso de OCR em documentos digitalizados.](#page-22-1)

#### **PETICIONAMENTO INTERCORRENTE**

<span id="page-27-0"></span>Por meio do **peticionamento intercorrente**, o usuário externo pode incluir documentos em **processo já existente** ou em **novo processo relacionado**. [9](#page-27-1)

**Atenção! Não utilize o Peticionamento Intercorrente** se os documentos a serem peticionados **não dizem respeito ao processo já existente, ou não são assuntos relacionados**. A utilização indevida do Peticionamento Intercorrente ou do tipo de processo em Peticionamento Novo poderá incorrer em atraso na análise de sua solicitação pela área competente.

Para realizar o peticionamento intercorrente, o **usuário externo** deve:

- a) no menu principal (lado esquerdo da tela), acessar a opção **Peticionamento** e clicar em **Intercorrente**;
- b) inserir o número do processo no qual deseja peticionar e clicar no botão **Validar**;

**Atenção:** informe número de processo cujo **assunto esteja realmente relacionado** ao conteúdo dos documentos que estão sendo peticionados. A utilização incorreta dessa funcionalidade fará com que o processo seja gerado em unidade que não tem a competência de tratar a sua solicitação.

c) se o número for validado, clicar em **Adicionar** e a seção **Documentos**  será exibida;

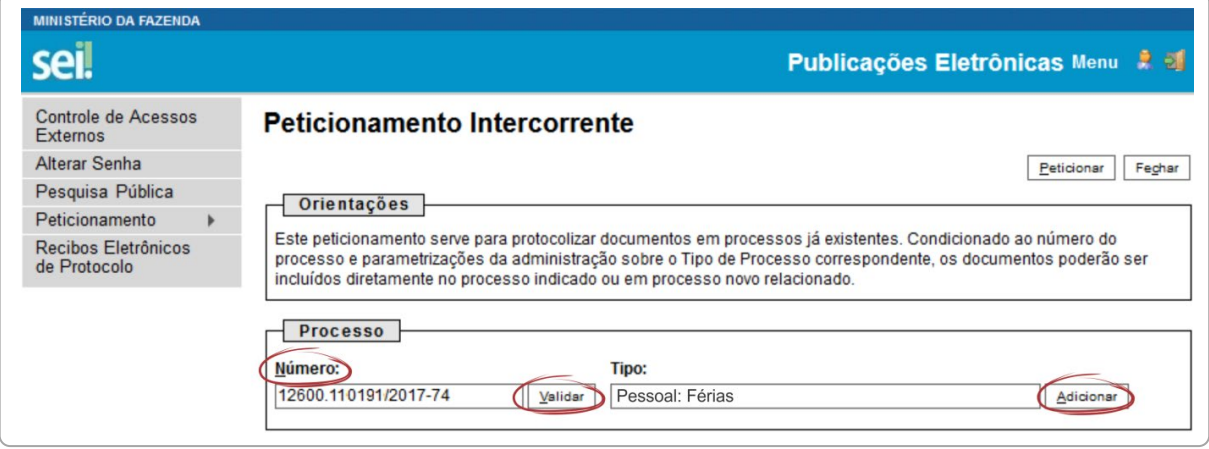

<span id="page-27-1"></span><sup>9</sup> Essas opções do peticionamento intercorrente estão condicionadas ao número de processo informado pelo usuário externo e às parametrizações realizadas pela equipe de gestão do SEI/ME sobre o tipo de processo correspondente.

d) na seção **Documentos**, para cada documento que pretende peticionar:

**Dica:** pare o mouse sobre os ícones "<sup>2</sup>" para ler orientações sobre a forma correta de preenchimento do campo correspondente.

- clicar em **Browse**;
- localizar o arquivo em seu computador;
- clicar em **Abrir**;
- selecionar o **Tipo de Documento**;
- informar o **Complemento do Tipo de Documento**;
- selecionar o **Nível de Acesso**:
	- Público: para documentos que **não contenham informação restrita**, na forma da legislação vigente. Selecionada essa opção, o documento ficará **disponível para consulta e acesso** de qualquer cidadão, por meio da [Pesquisa Pública](https://sei.economia.gov.br/sei/modulos/pesquisa/md_pesq_processo_pesquisar.php?acao_externa=protocolo_pesquisar&acao_origem_externa=protocolo_pesquisar&id_orgao_acesso_externo=0) do SEI;
	- Restrito: para documentos que **contenham informação restrita**, na forma da legislação em vigor, incluindo informações pessoais (CPF, endereço etc.);
- assinalar o **Formato** (nato-digital ou digitalizado) se digitalizado, selecionar a opção correspondente à **Conferência com o documento digitalizado**;

**Observação:** indique o formato "Digitalizado" apenas se o arquivo foi produzido em papel e posteriormente digitalizado, sendo importante a utilização do recurso de reconhecimento óptico (**OCR**) para que o texto seja pesquisável.[10](#page-28-0)

• clicar em **Adicionar**;

**Atenção!** É necessário que o documento principal anexado **contenha assinatura, identificação do órgão a qual se destina sua solicitação** contendo seus pedidos e fundamentos (fundamentação legal, Lei nº 9.784/99, art, 6º).

<span id="page-28-0"></span><sup>10</sup> Para detalhes, consulte a seção [O uso de OCR em documentos digitalizados.](#page-22-1)

- e) depois de adicionados todos os documentos necessários, clicar em **Peticionar**;
- f) na janela **Concluir Peticionamento - Assinatura Eletrônica**:
	- selecionar o **Cargo/Função** mais próximo da função exercida;
	- digitar a senha de acesso ao SEI;
	- clicar no botão **Assinar**.

Depois que o processamento do peticionamento é finalizado, o sistema gera automaticamente um **Recibo Eletrônico de Protocolo** para o usuário externo, que também é incluído no processo.

Em caráter meramente informativo, um *e-mail* automático é enviado ao usuário externo confirmando o peticionamento realizado, conforme protocolo do **Recibo Eletrônico de Protocolo** gerado. A qualquer momento o usuário pode acessar a lista dos recibos de seus peticionamentos (menu principal > Recibos Eletrônicos de Protocolo).

É de **responsabilidade do usuário externo** ou entidade representada a **guarda do documento** em papel correspondente à digitalização, conforme art. 14 do **Decreto nº 8.539, de 2015**:

> Art. 14. A administração poderá exigir, a seu critério, até que decaia o seu direito de rever os atos praticados no processo, a exibição do original de documento digitalizado no âmbito dos órgãos ou das entidades ou enviado eletronicamente pelo interessado.

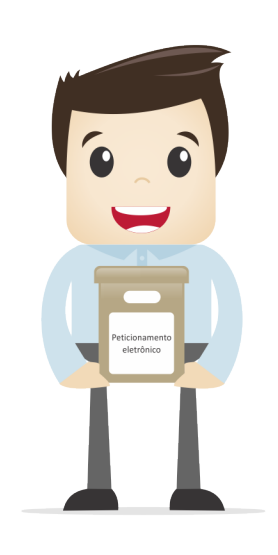

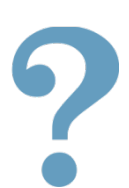

<span id="page-30-0"></span>Para esclarecimentos adicionais sobre o conteúdo desta cartilha, entrar em contato com a Divisão de Gestão de Sistemas de Documentação e Informação (DISIS), pelo *e-mail* [sei@economia.gov.br.](mailto:sei@economia.gov.br)

# **REFERÊNCIAS**

AGÊNCIA NACIONAL DE TELECOMUNICAÇÕES (Brasil). Manual do Usuário Externo do SEI: peticionamento e intimação eletrônicos, acesso externo e assinatura externa. Disponível em: <https://docs.google.com/document/d/ 1tBRrH1E4s25Q2ZBe6sW0qp75HsnIvKWfqmeoVU8MQLo/pub#h.pflpojtgukiy>. Acesso em: 31 jul. 2018.

BRASIL. Decreto nº 8.539, de 8 de outubro de 2015. *Dispõe sobre o uso do meio eletrônico para a realização do processo administrativo no âmbito dos órgãos e das entidades da administração pública federal direta, autárquica e fundacional*. Disponível em: <http://www.planalto.gov.br/ccivil\_03/\_Ato2015- 2018/2015/Decreto/D8539.htm>. Acesso em: 31 jul. 2018.

\_\_\_\_\_\_\_. Ministério da Economia. Portaria ME nº 294, de 04 de agosto de 2020. *Institui o Sistema Eletrônico de Informações - SEI no âmbito do Ministério da Economia.* Disponível em: <https://www.in.gov.br/en/web/dou/-/portarian-294-de-4-de-agosto-de-2020-270708788>. Acesso em: 13 nov. 2020.

\_\_\_\_\_\_\_. Ministério da Economia. Cartilha do usuário do Sistema Eletrônico de Informações (SEI). Disponível em: <gov.br/economia/sei>. Acesso em: 13 nov. 2020.

\_\_\_\_\_\_\_. *Recomendações para digitalização de documentos arquivísticos permanentes*. Disponível em: <http://conarq.gov.br/index.php/publicacoestecnicas/37-publicacoes/164-recomendacoes-para-digitalizacao-dedocumentos-arquivisticos-permanentes>. Acesso em: 31 jul. 2018.

TRIBUNAL REGIONAL FEDERAL DA 4ª REGIÃO (Brasil). *Tutorial de digitalização dirigido ao uso do processo eletrônico*. Disponível em: <http://www.trf4.jus.br/trf4/sup/digitalizacao.pdf>. Acesso em: 31 jul. 2018.

#### **MINISTÉRIO DA ECONOMIA**

SECRETARIA EXECUTIVA SECRETARIA DE GESTÃO CORPORATIVA DIRETORIA DE ADMINISTRAÇÃO E LOGÍSTICA

**MINISTÉRIO DA ECONOMIA**

SECRETARIA EXECUTIVA SECRETARIA DE GESTÃO CORPORATIVA DIRETORIA DE ADMINISTRAÇÃO E LOGÍSTICA